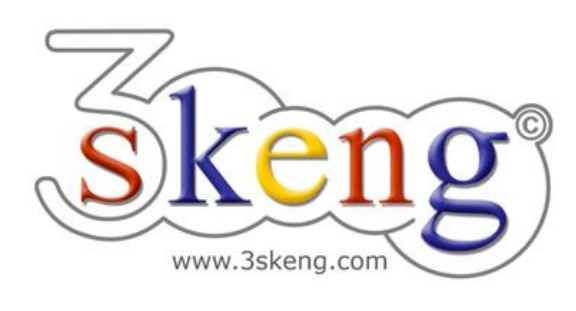

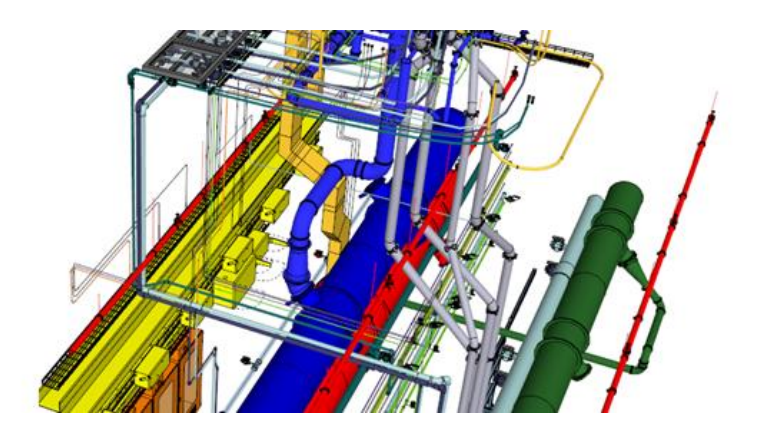

# **Learn to use (6) 3skeng Edit and Rotate / Connect (ver.1.0)**

This document contains all scene texts of the SketchUp file in case you have problems to fit the text on your screen.

## **Scene "1-Edit Pipe/Channel"**

The following edit handling is used for the Pipe and Channel tool.

- 1) Click on the "Edit and Rotate tool" in the 3skeng toolbar.
- 2) Slowly hover over the white pipeline.

Whenever you are close to an open pipeline end

or a connection of segments, you can see highlighted pins.

All possible options at the specific position are highlighted.

Info: There may be different options for each side of the pin.

- 3) Click to confirm the pin you want to use for starting edit.
- 4) Hover over the available options.

 The affected elements for each options are highlighted. Click to confirm your choice.

5) Use the ruler or degree selection as required.

Info: Use SketchUp or 3skeng elements for reference.

\* Please edit the white pipeline to match the grey pipeline.

### **Scene "2-Connect Pipe/Channel"**

The following connect handling is used for the Pipe and Channel tool.

- 1) Click on the "Connect tool" in the 3skeng toolbar.
- 2) Click an element to start the selection you want to move/copy. Press "Shift" and click on other elements (when highlighted) to add them to your current selection.

Release "Shift" when your selection is complete.

Alternative Method to 1) and 2):

Select elements before and click on the "Connect tool" after.

\* Select all gray elements with either method.

- 3) Click on the pin you want to use as starting point (this point of the selection will be hanging on your mousetip). \* Click on the open end of the selection as starting point.
- 4) Press "Ctrl" to toggle between multi-copying and moving your selection.

\* Press "Ctrl" for multi-copying the selection.

5) Click on both of the open ends of the tee to copy and attach the selection.

 Press "Esc" to exit the multi-copy function of the "Connect tool". Press "Space" to exit the "Connect tool".

#### **Scene "3-Edit Mount Assembly"**

The following edit handling is used for the Mount tool.

- 1) Click on the "Edit and Rotate tool" in the 3skeng toolbar.
- 2) Slowly hover over the white assembly. Whenever you hover over a Mount element, you can see all possible edit options for the element.
- 3) Click to select the element you want to use for edit.
- 4) Hover over the available options.

 The affected elements for each option are highlighted. Click to confirm your choice.

5) Use the ruler or degree selection to edit as required. Info: Use SketchUp or 3skeng elements for reference. \* Edit the white assembly to match the grey assembly.

#### **Scene "4-Edit Mount Channel"**

The following edit handling is used for the Mount tool.

- 1) Click on the "Edit and Rotate tool" in the 3skeng toolbar.
- 2) Hover over the **grey channel** and click to select for edit.
- 3) Hover over channel end (highlighted surface & red axis) and click.
- 4) Move along the ruler to select the length or enter the value with the keyboard or use other SketchUp or 3skeng element for reference: \* select orange channel end for lenght reference (surface highlighted).
- 5) If not still active, click on the "Edit and Rotate tool" in the toolbar.
- 6) Hover over the **orange channel** and click to select for edit. In addition to the axis options, you can see two options: "Rotation" of the channel and "Change Standard".
- 7) Click on "Rotation".

 Use the degree selection to rotate channel in the correct position. \* rotate "90°" (facing down).

- 8) If not still active, click on the "Edit and Rotate tool" in the toolbar.
- 9) Hover over the **green channel** and click to select for edit.
- 10) Click on "change standard".

Hover over the available channel types:

the first row are different sizes of single channels,

the second row are different sizes of double channels.

\* select "C41 Double Channel (41x83x2,5mm)".

### **Scene "5-Edit Steelwork Assembly"**

The following edit handling is used for the Steelwork tool.

- 1) Click on the "Edit and Rotate tool" in the 3skeng toolbar.
- 2) Slowly hover over the assembly.

Whenever you hover over a Steelwork element,

you can see all possible edit options for the element.

- $3$ )  $*$  Click to select the grey element for edit.
- 4) Hover over the available options.

 The affected elements for each option are highlighted. Click to confirm your choice.

- 5) Use the ruler or degree selection to edit as required.
	- \* Option 1: Extend the assembly for 500mm.
	- \* Option 2: Extend the grey profile to match the green.